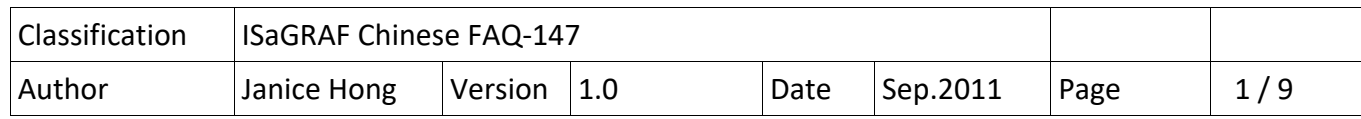

# **範例 4: 如何使用 VPD‐130 經由 RS‐485 讀取 uPAC‐7186EG 的 系統日期/時間?**

此範例我們將一步步引導您如何由 VPD-130 來讀取 uPAC-7186EG 的系統日期/時間。在開始前, 請確認您已將 ISaGRAF Demo 下載至 uPAC‐7186EG 且您的電腦已安裝了 HMIWorks 軟體 (HMIWorks 是泓格科技專為 TouchPAD 系列提供的開發軟體)。

本文件為 ISaGRAF FAQ‐147, 可到 https://www.icpdas.com/en/faq/index.php?kind=280#751 > 147 下載相關文件與範例程式。

718xEG/XG 快速上手手冊:

http://www.icpdas.com/en/download/show.php?num=327&nation=US&kind1=&model=&kw=isagraf 若您不了解如何回存並下載 Demo,請參考章節 3.15 回存 Demo 至 ISaGRAF 並參考章節 2.4 & 2.5 下載 Demo 到 ISaGRAF PAC ·

VPD‐130 網頁:

http://www.icpdas.com/en/product/VPD‐130‐H 您可於 VPD-130 網頁了解產品規格,並下載 HMIWorks 軟體與相關使用手冊。

HMIWorks 軟體:

http://www.icpdas.com/en/download/show.php?num=944&nation=US&kind1=6&kind2=17&model=& kw=HMIWorks 您可直接至此下載最新版本的 HMIWorks 軟體。

TPD/VPD 使用手冊:

http://www.icpdas.com/en/download/show.php?num=958&model=VPD‐130‐H 您可於此手冊了解 HMIWorks 軟體安裝方式與其他範例說明。

更多 TouchPAD 產品網頁:

http://www.icpdas.com/en/product/p02.php?root=519&kind=522

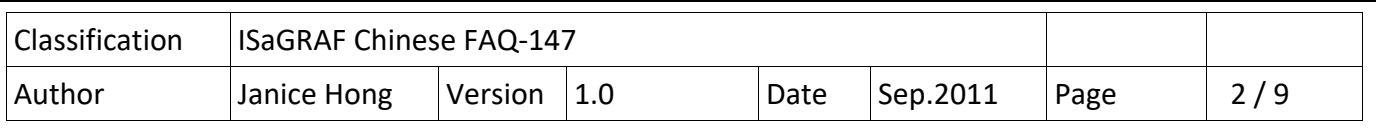

## **1.1. 範例說明**

此範例中,我們將使用 TouchPAD (VPD-130) 並透過 RS-485 來讀取 ISaGRAF PAC (uPAC-7186EG) 的系統日期與時間。

### **使用設備:**

範例四使用了 VPD‐130 與 uPAC‐7186EG。

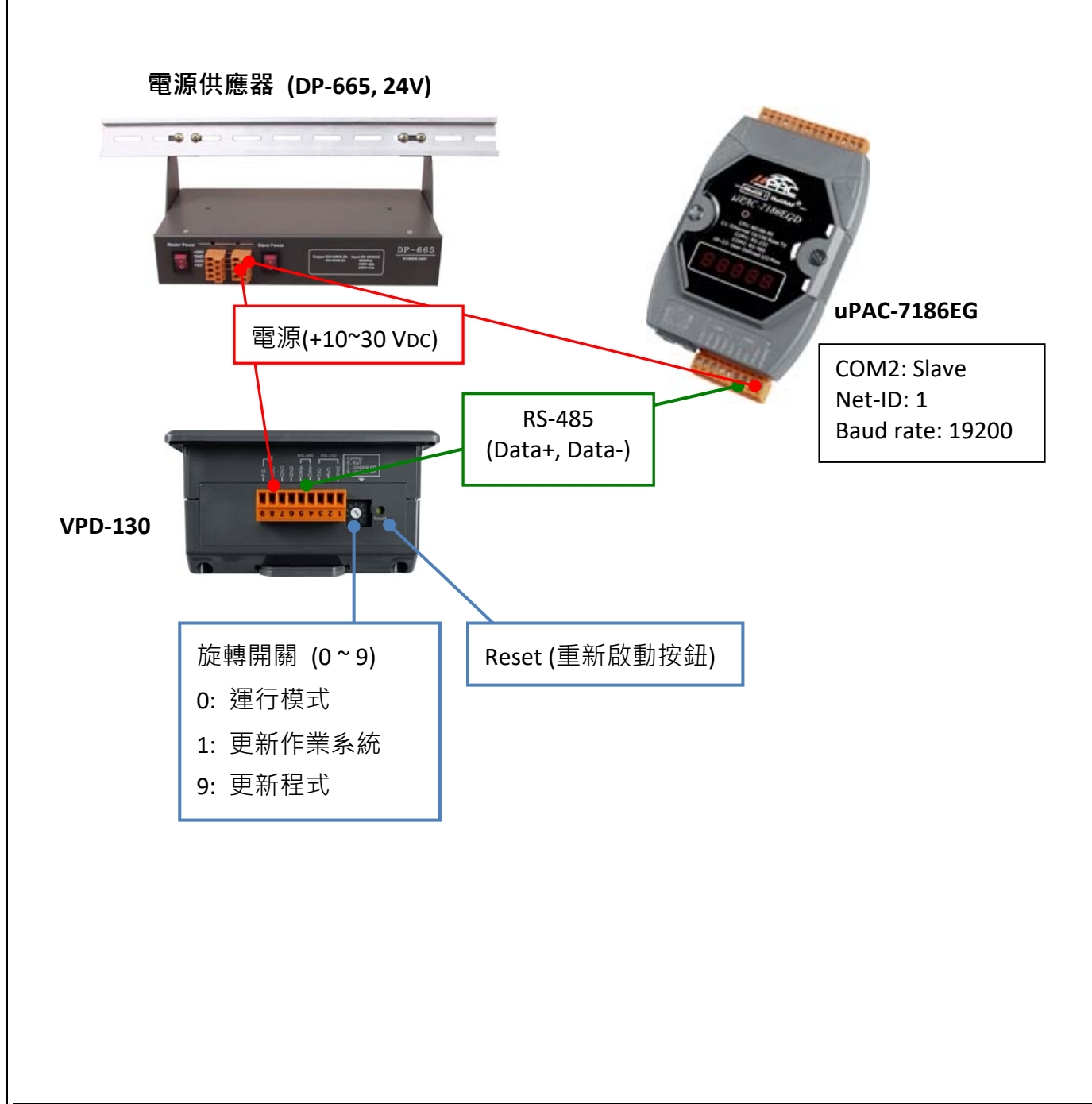

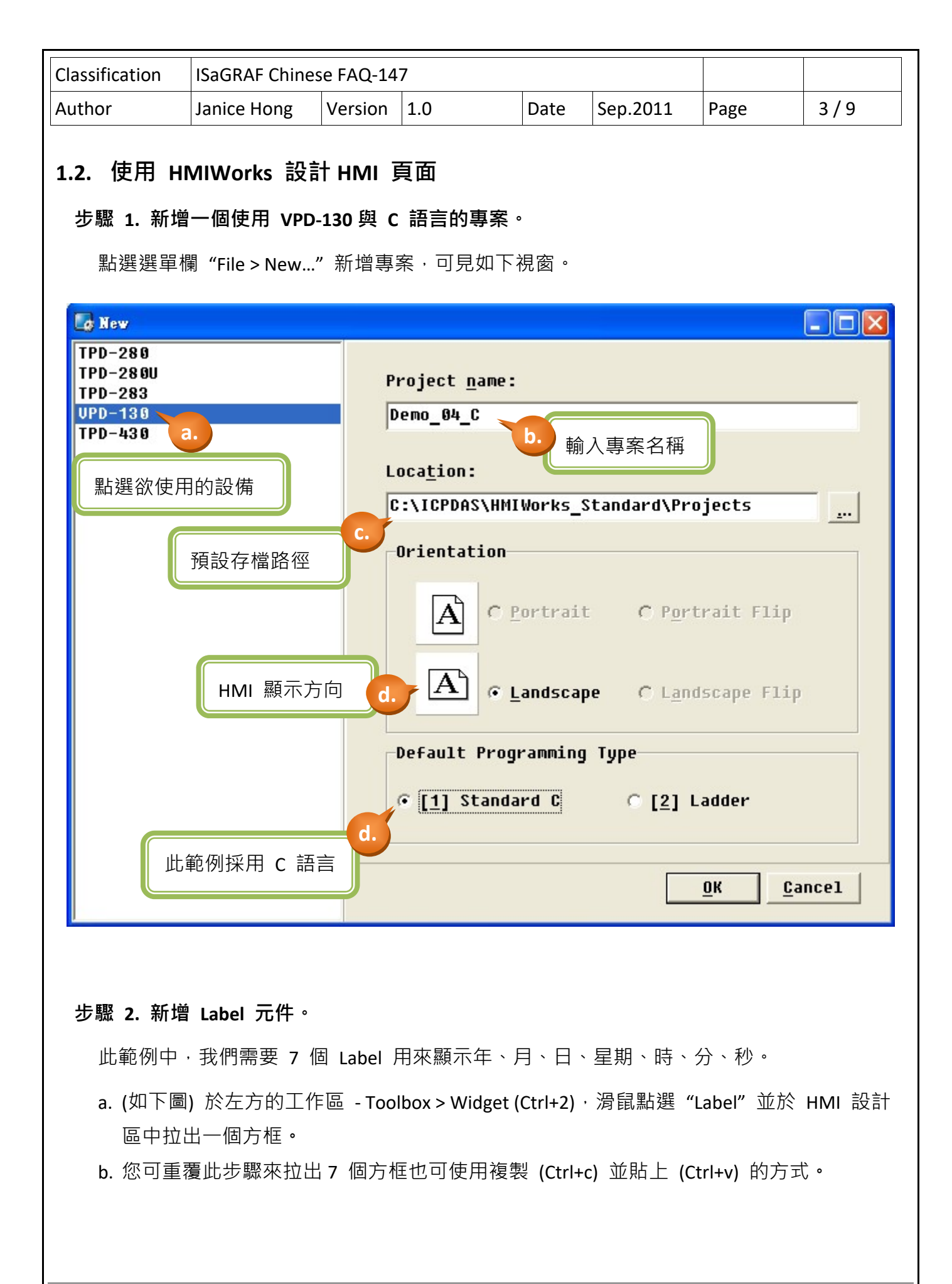

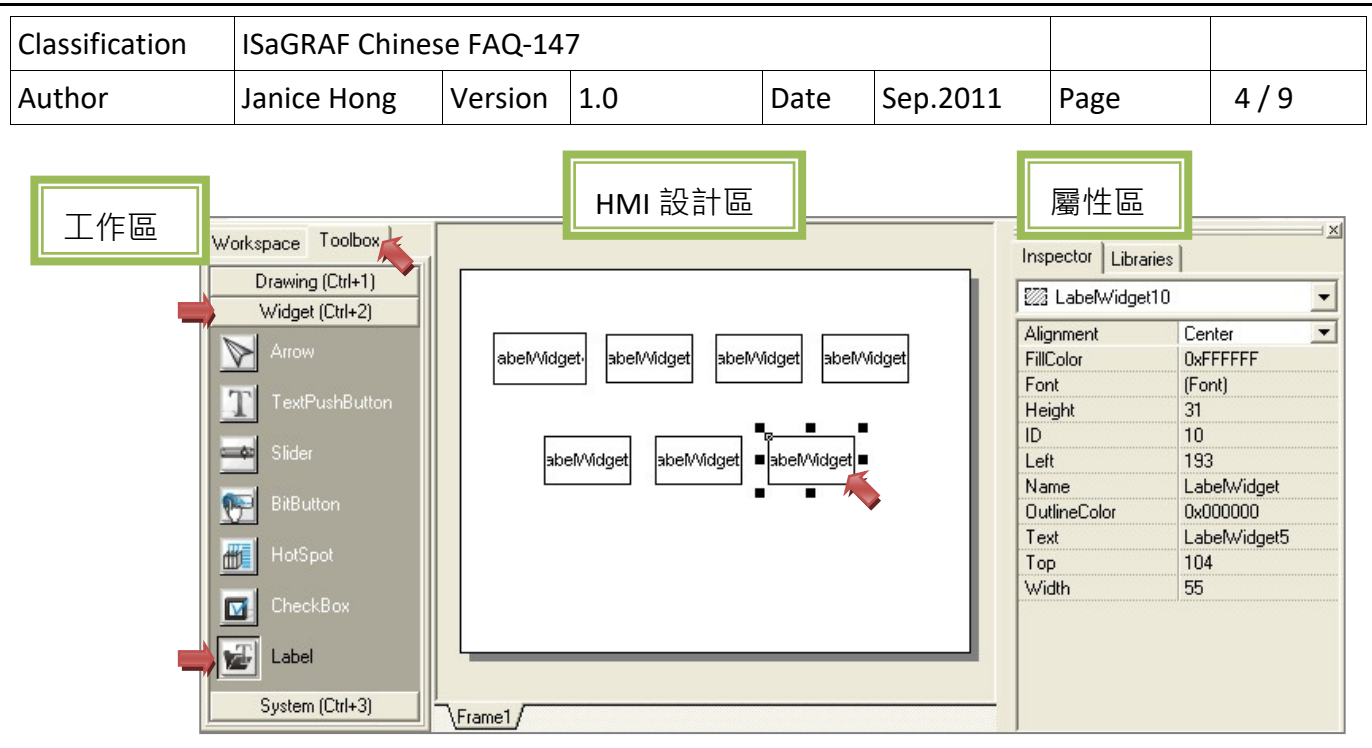

## **步驟 3. 新增 Timer 元件。**

此 Timer 元件將用來每秒去讀取日期/時間一次**。**

- a. 於左方的工作區 Toolbox > System (Ctrl+3), 滑鼠點選 "Timer"後並點擊一下 HMI 設計 區,將自動產生一個 "Timer" 圖示**。**(下載程式後,此圖示在 VPD‐130 為隱藏狀態**。**)
- b. 於右方屬性區 Inspector > Interval 中可設定 Timer 的間隔時間 (1000 = 1 秒)**。**

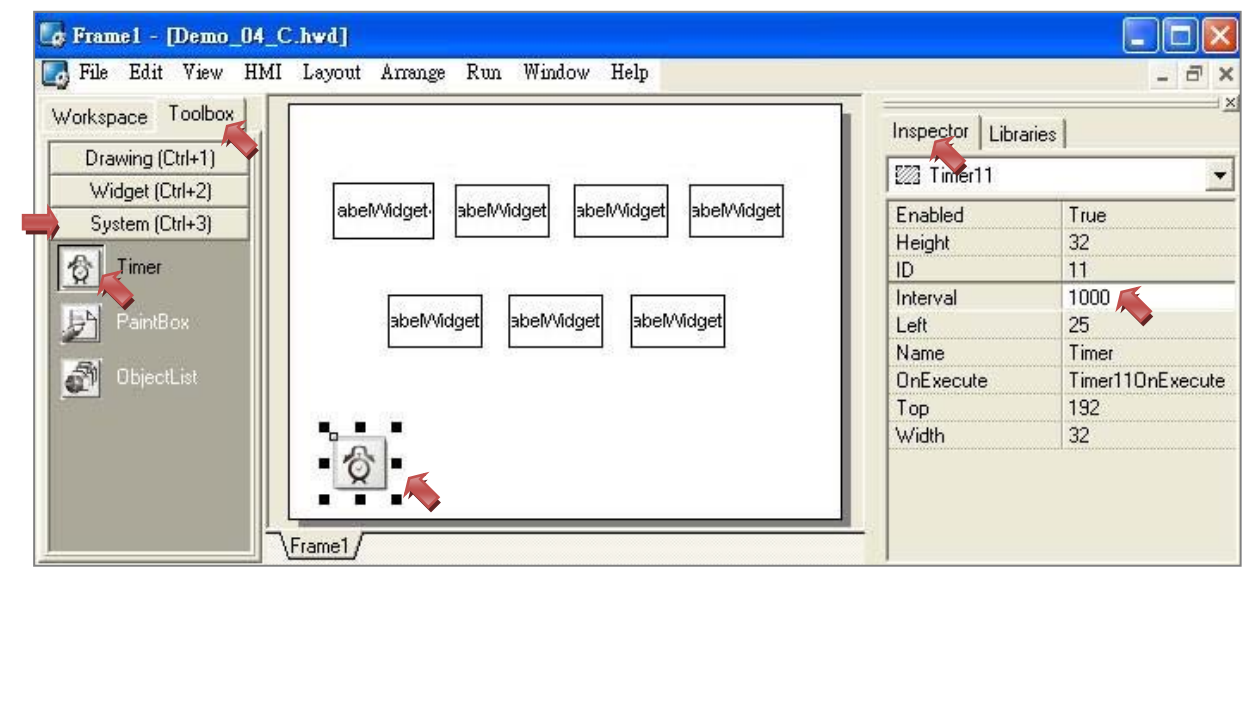

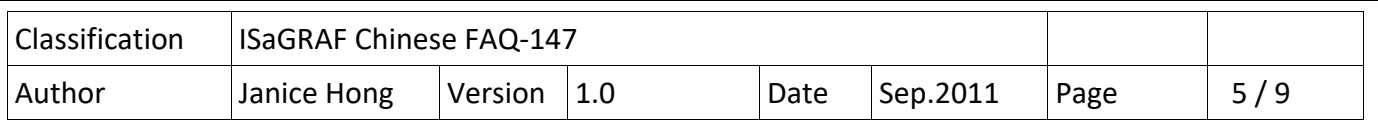

### **1.3. 編寫 C 語言**

上一節中,我們已經建立好需使用的元件,現在,我們將一一的編寫 C 語言來實現讀取日 期與時間的功能。此範例中,您可參考 http://www.icpdas.com/en/product/VPD‐130‐H 來查詢 相關的

http://www.icpdas.com/web/product/download/software/development\_tool/hmiworks/documen t/manual/HMIWorks\_API\_Reference\_en.pdf。

#### **步驟 1. 建立 OnCreate 程式。**

a. 於 HMI 設計區點擊一下空白處,並點選右方屬性區 Inspector > OnCreate, 再滑鼠雙擊 該空白欄位來開啟程式編輯視窗**。**

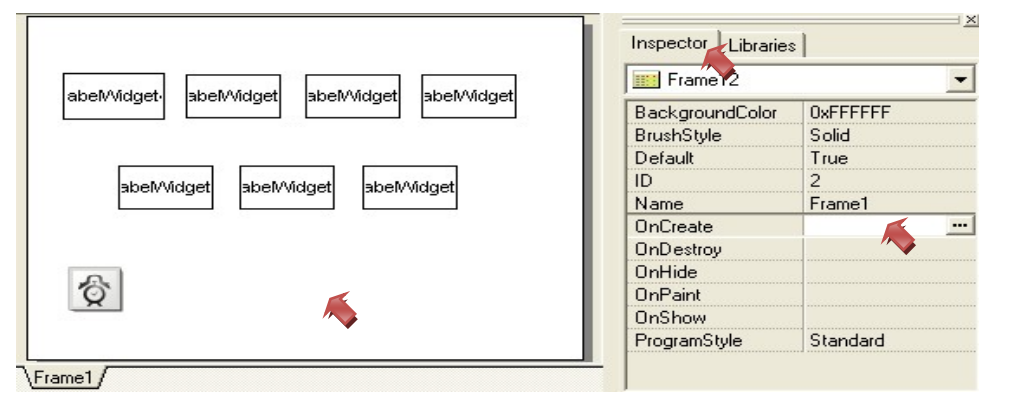

b. 於程式編輯視窗中,開始編輯程式並於完成後點選選單欄 "File > Save & Close" 儲存並 關閉視窗**。請注意: 函式中的變數名稱 (下圖框選處) 須與 Label 元件的屬性中 Name + ID 名稱 (例如: Year4) 一致。**

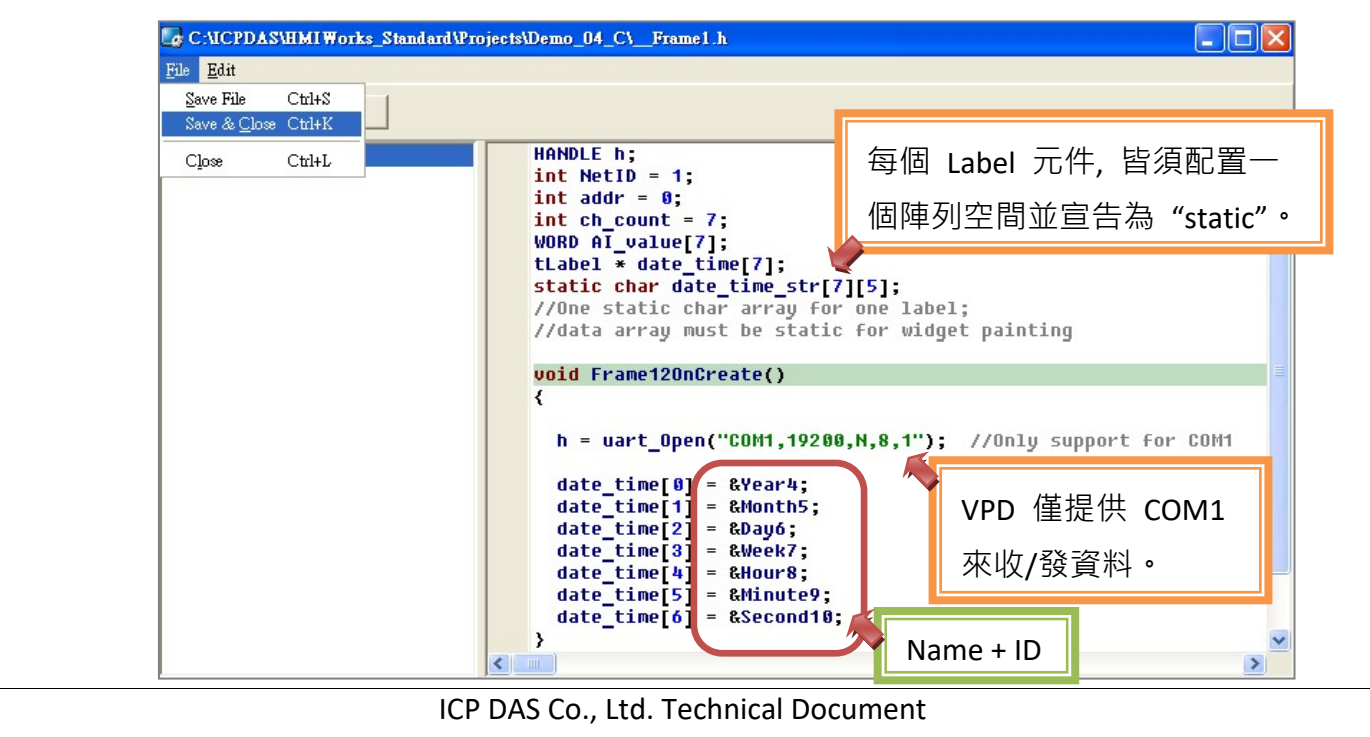

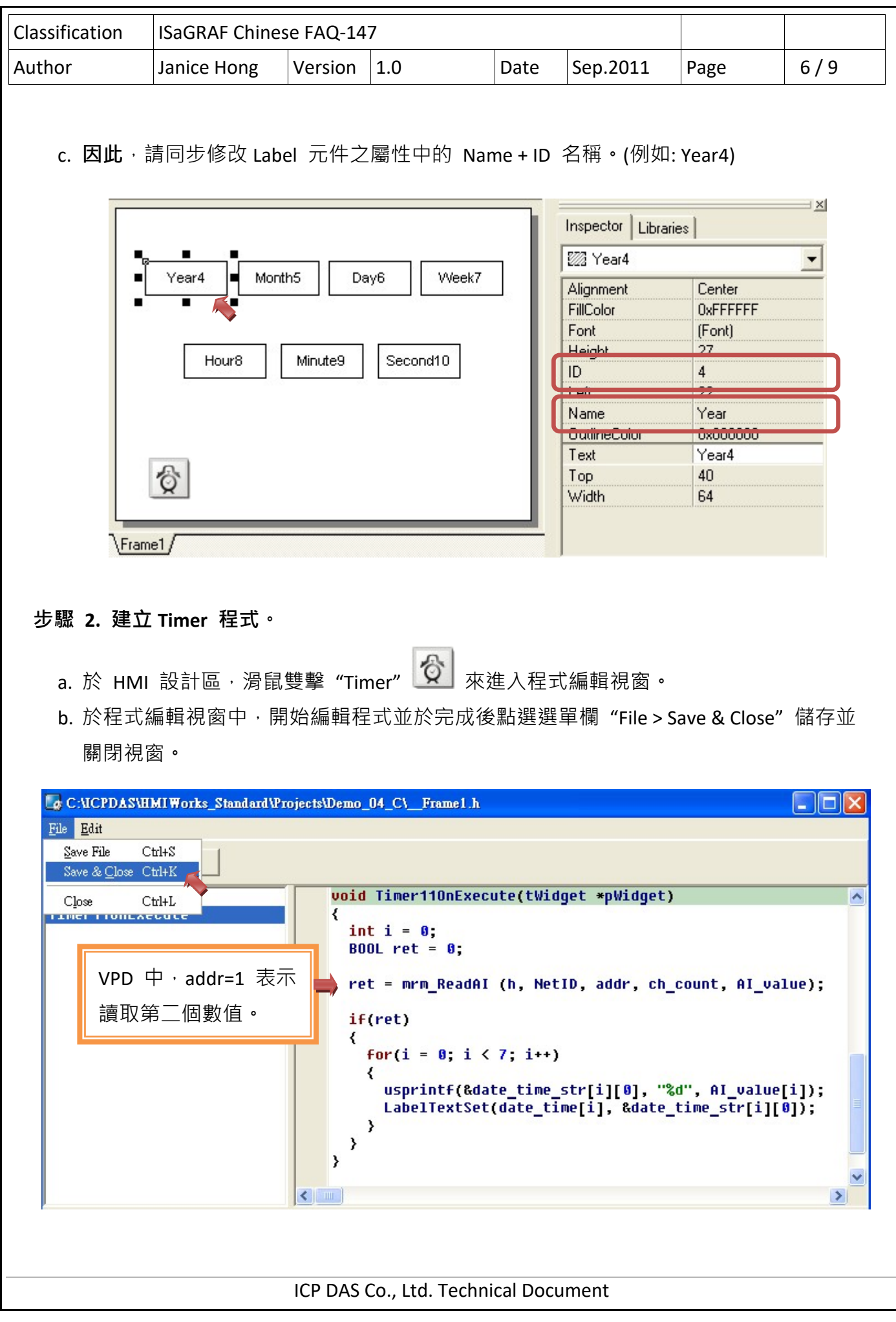

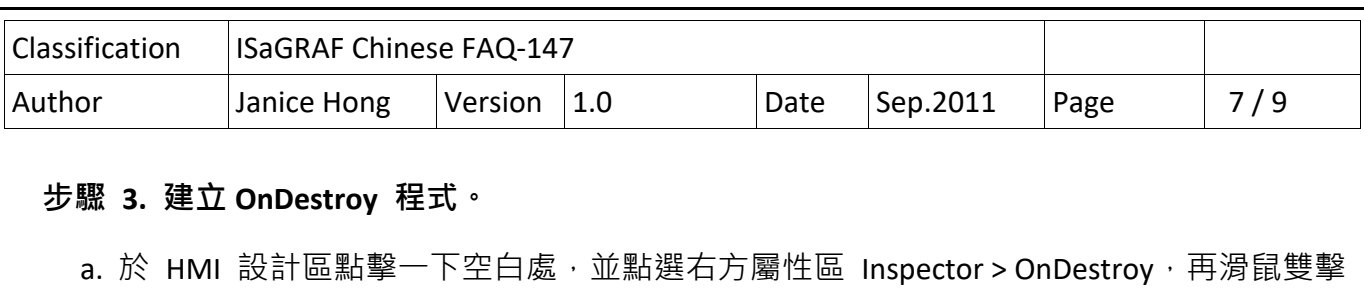

該空白欄位來開啟程式編輯視窗**。**

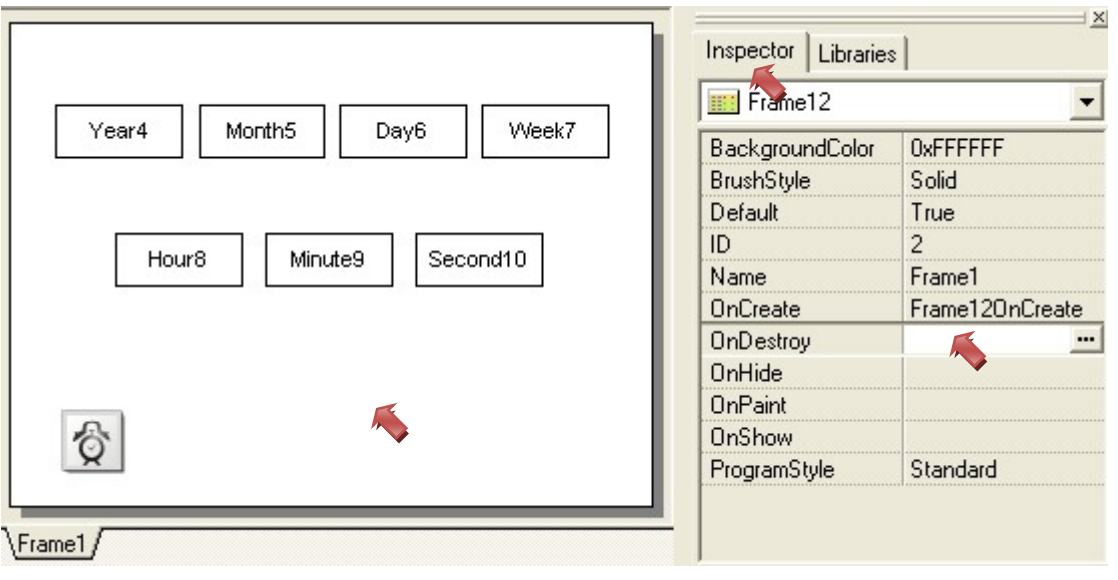

b. 於程式編輯視窗中,開始編輯程式並於完成後點選選單欄 "File > Save & Close" 儲存並 關閉視窗**。**

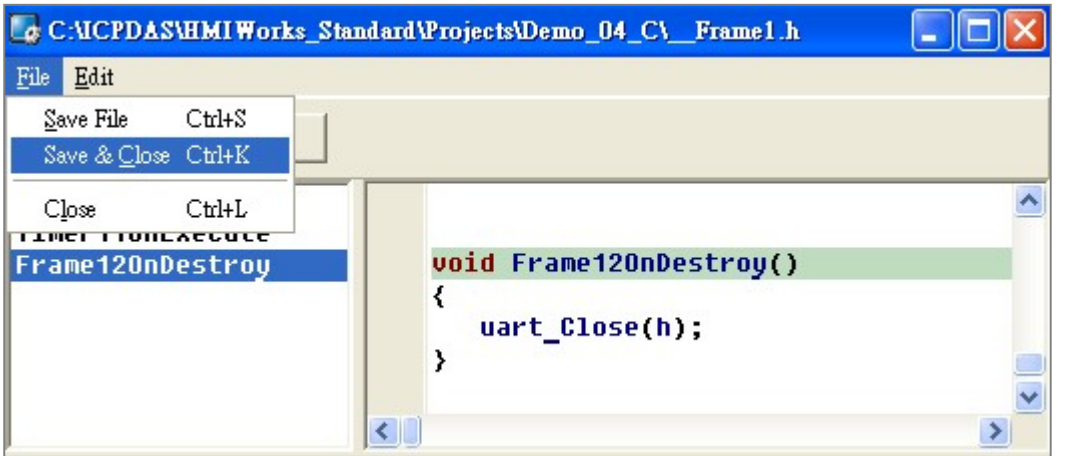

此時,您已完成程式的編輯,下一章節將說明如何編譯、下載 Demo 至 VPD-130。

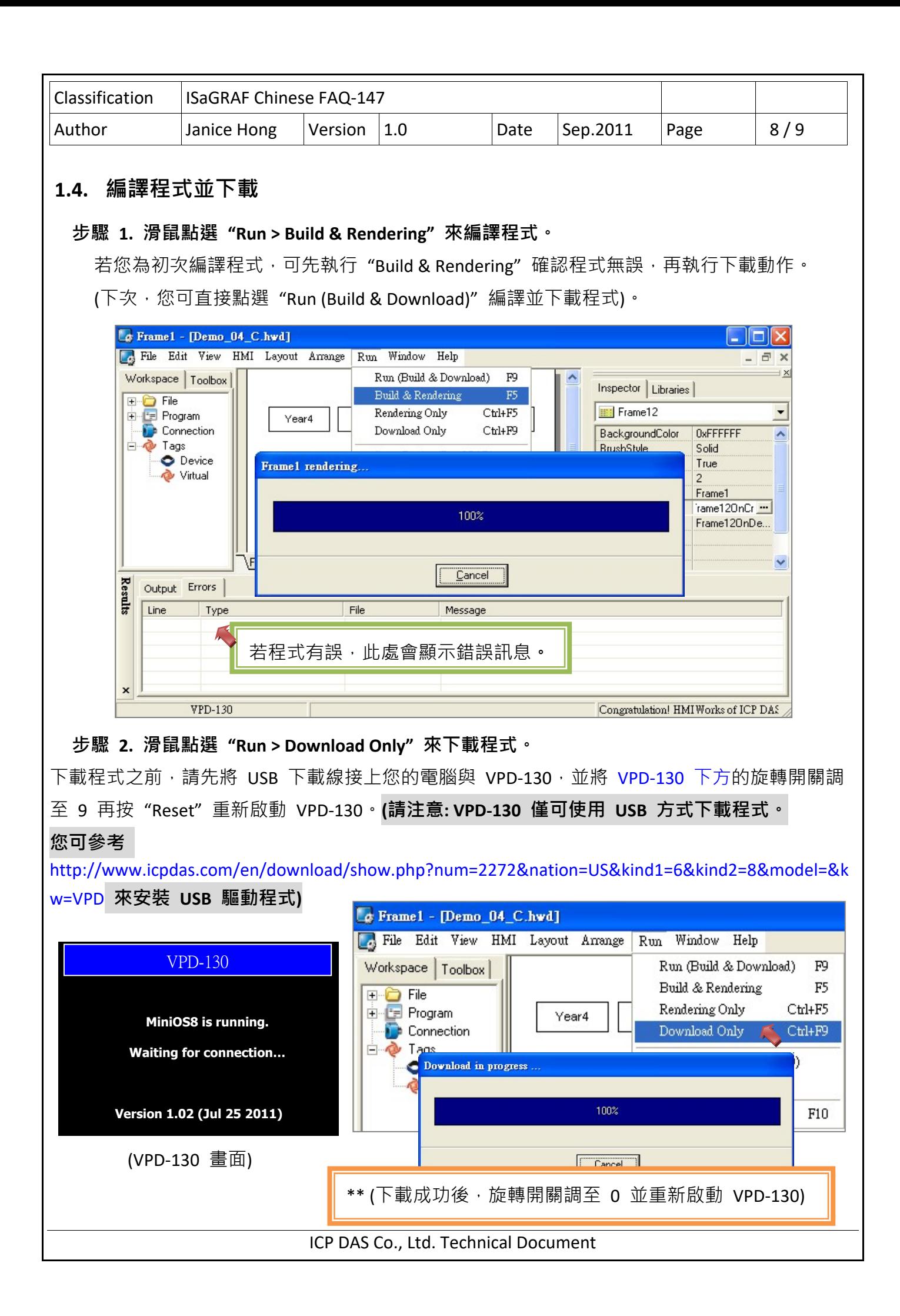

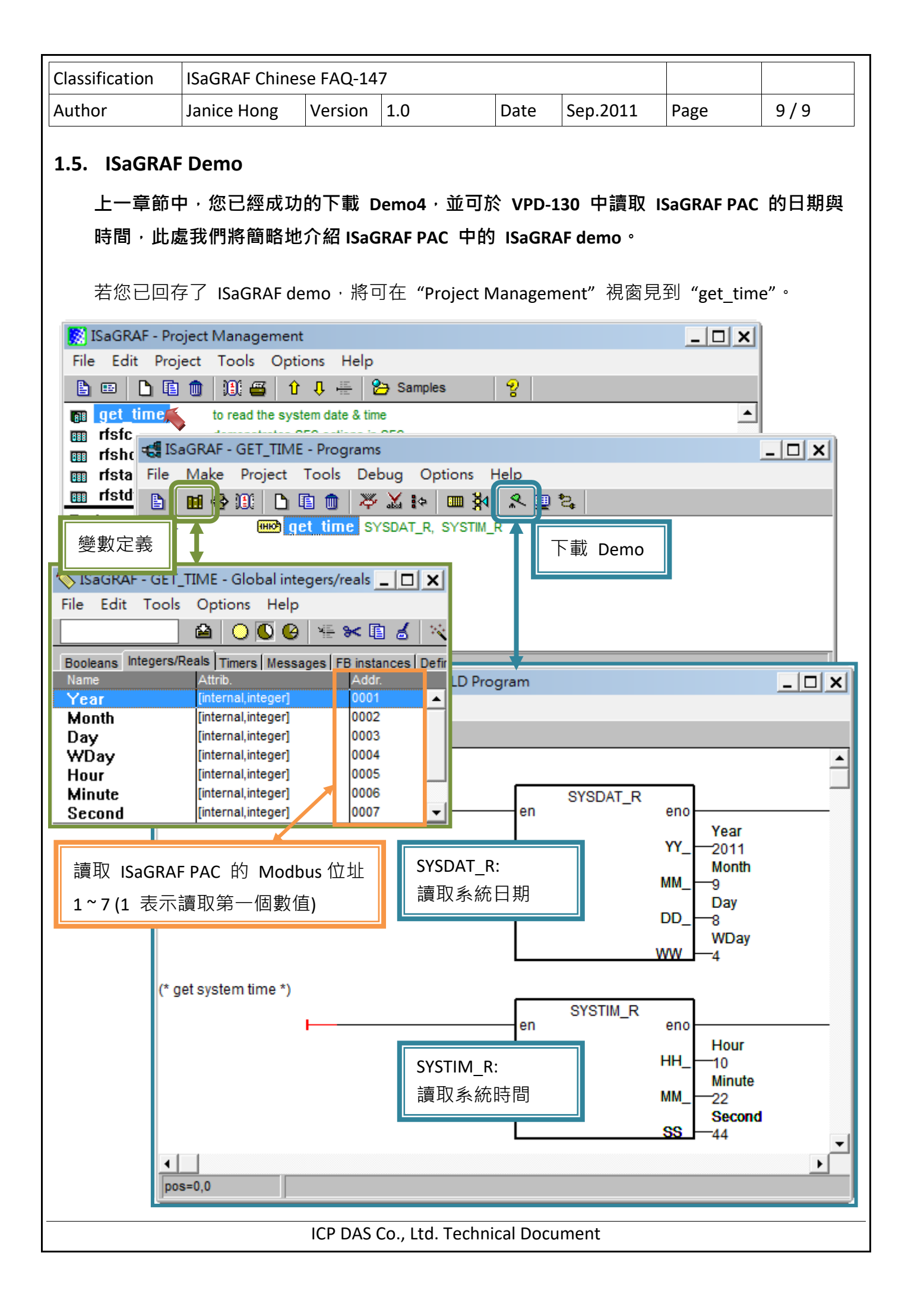